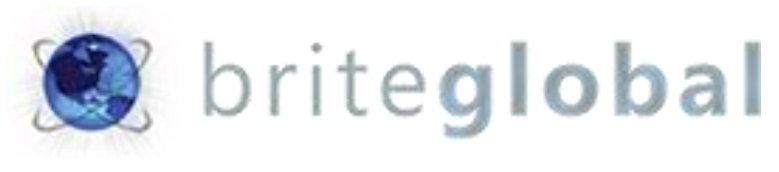

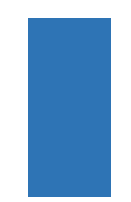

# Dynamics CRM AutoNumber

Version 2.2 - Enterprise

# **Contents**

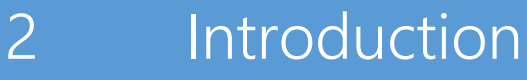

About Brite Global

# Installation

- Solution Import
- Security Role Requirements
- AutoNumber Rules
	- Creating AutoNumber Rules
	- Primary Entity Rule
	- Single Lookup Rule
	- Multiple Lookups Rule
	- Single Optionset Rule
	- Multiple Optionset Rule
	- Related Entity AutoNumber Rule
- Publishing AutoNumber Rules

### **Introduction** The CRM Auto is a Dynamics CRM 2016/Dynamics 365 managed solution **that provides the ability to automate the process of creating automated numerical values across entities.**

The solution supports the creation of both numerical AutoNumbers and AutoNumbers made of string with prepended prefixes or appended suffixes. In the Enterprise edition, the solution also provides the ability to create AutoNumber values based on option sets and option set values as well as lookup entities and lookup entity values.

About BGBS Established in 2005, BGBS, Inc. is a leader in delivering Microsoft Dynamics CRM and xRM solutions to business customers. As a Microsoft Certified Partner, Brite Global has an impressive and rapidly growing list of customers benefiting from Microsoft Dynamics CRM solutions. We have embraced the Power of Choice by providing our customers the choice of a hosted, onpremises or hybrid delivery options.

Headquartered in Teaneck, NJ, BGBS, Inc. provides CRM and software solutions to business in multiple industries including Public Sector and Education, Financial Services, Real Estate, Media and Entertainment, Not for Profit, Retail and Manufacturing, Professional Services and more. For more information, visit [www.briteglobal.com.](http://www.briteglobal.com/) 

**Installation** This section describes the installation process of the AutoNumber **managed solution. The installation is straight forward and the only requirement is for the user installing the solution to have the appropriate Security Privileges to install and configure solution in the environment.**

> We recommend that you install this solution in your test environment prior to having installed in your production environment.

Solution Import In your CRM environment click on the Settings Navigation area, and under the Customization Group select Solutions.

> Click on the Import button on the Solution grid toolbar as shown in the image below.

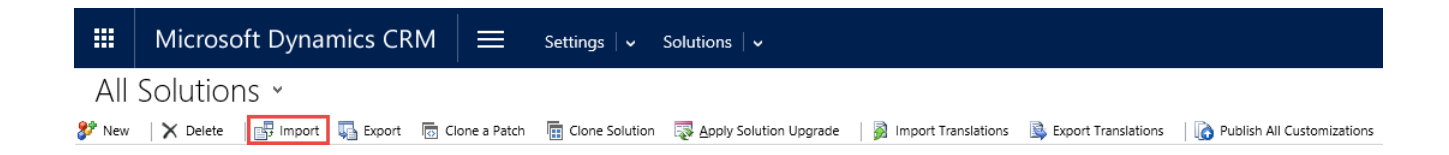

This will launch the Import Solution wizard. In the Select Solution Package page, click on the Browse button, navigate to the folder containing the managed solution installation file that you received, and select the file so that it appears in the text box next to the Browse button:

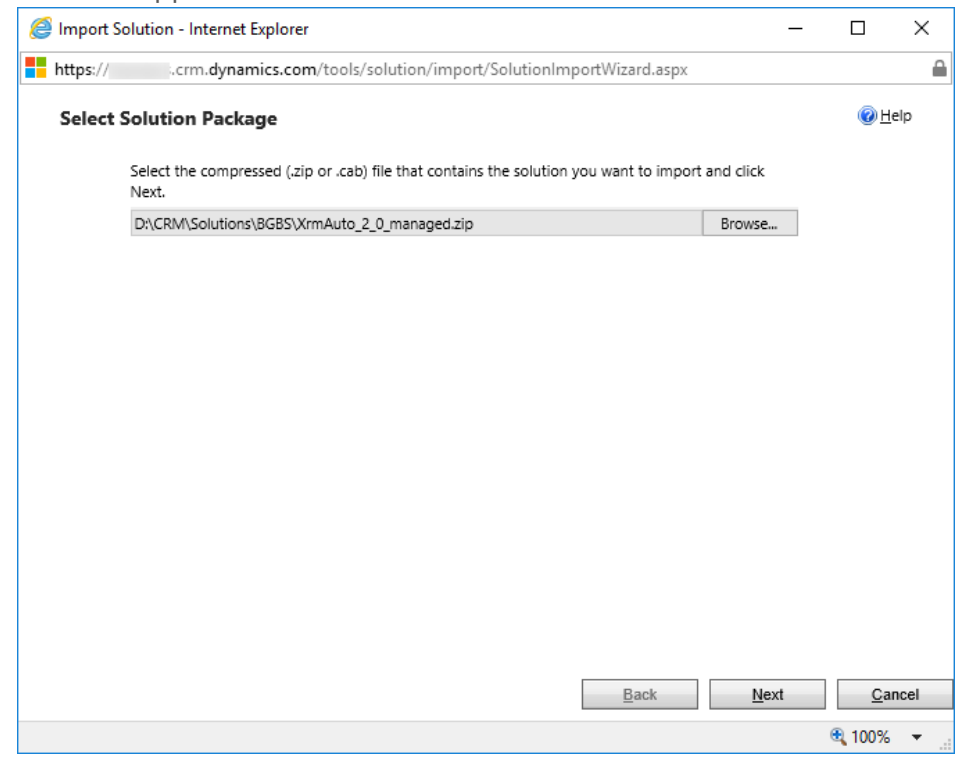

Click on the Next button. This will show you the Solution information page. If you would like to see the contents of the solution package, you can click on the *View solution package details*, however this is not required.

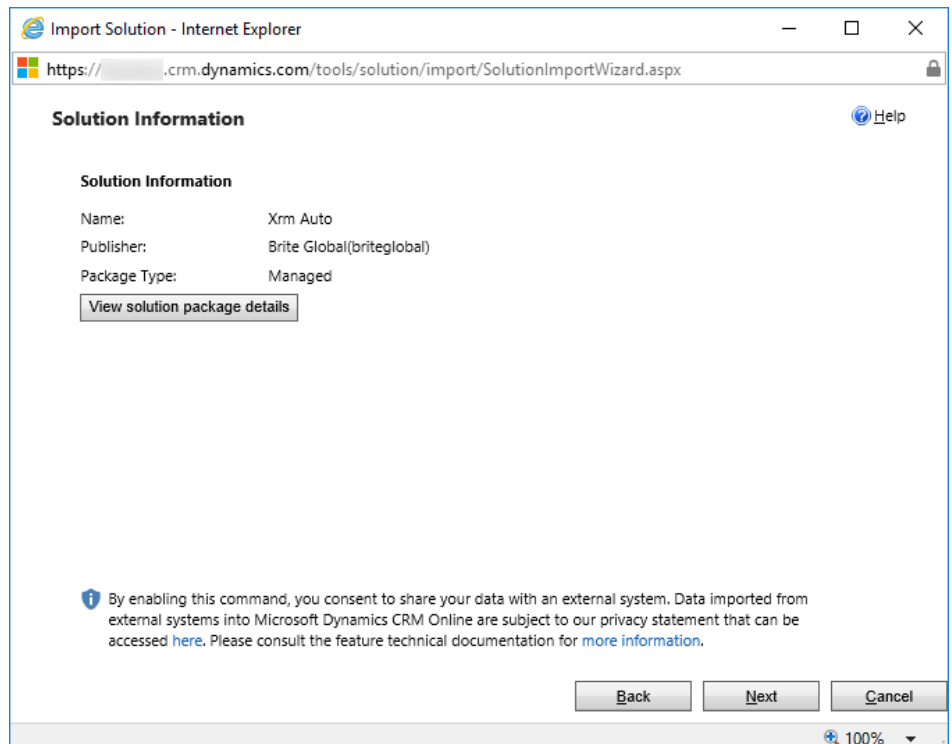

Click on the Next button. The Import Options page will display. In the Post Import Actions area, click on the checkbox that says *Activate any processes and enable any SDK message processing steps included in the solution*, as shown below.

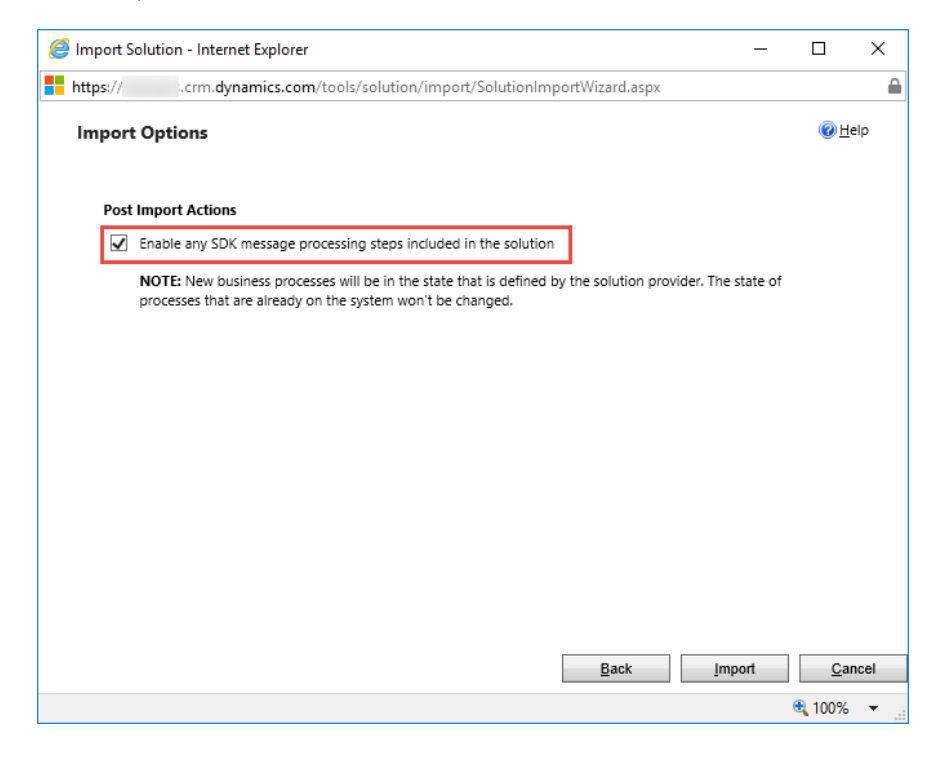

Click on the Next button. The import of the solution will commence, and the progress will be displayed as shown in the image below:

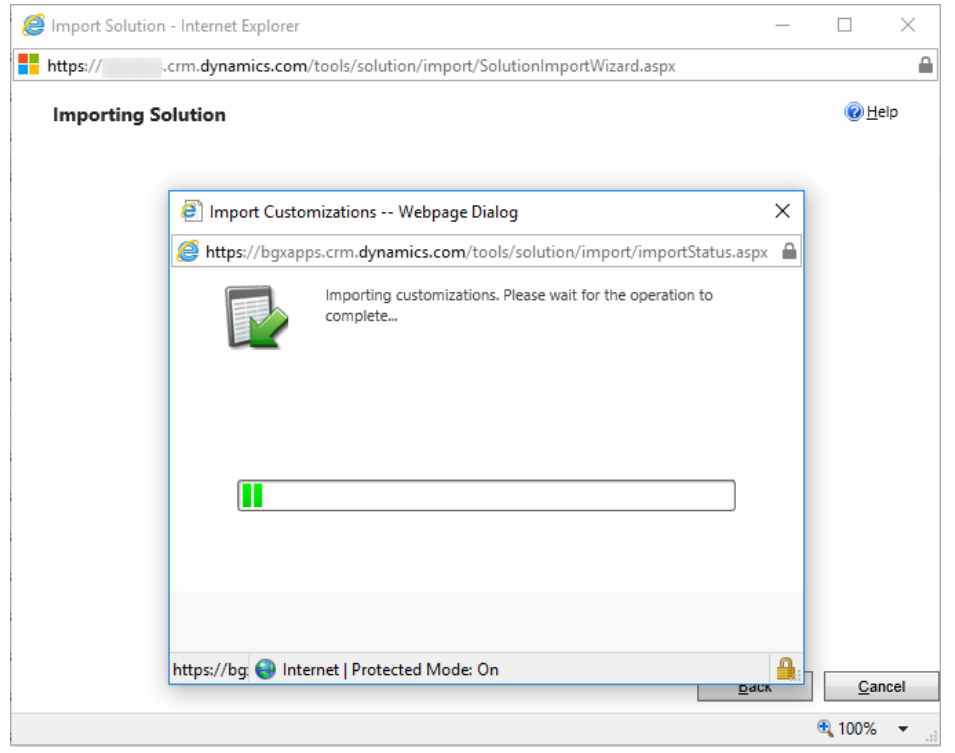

Once the solution has been imported an Installation summary page will appear as shown below:

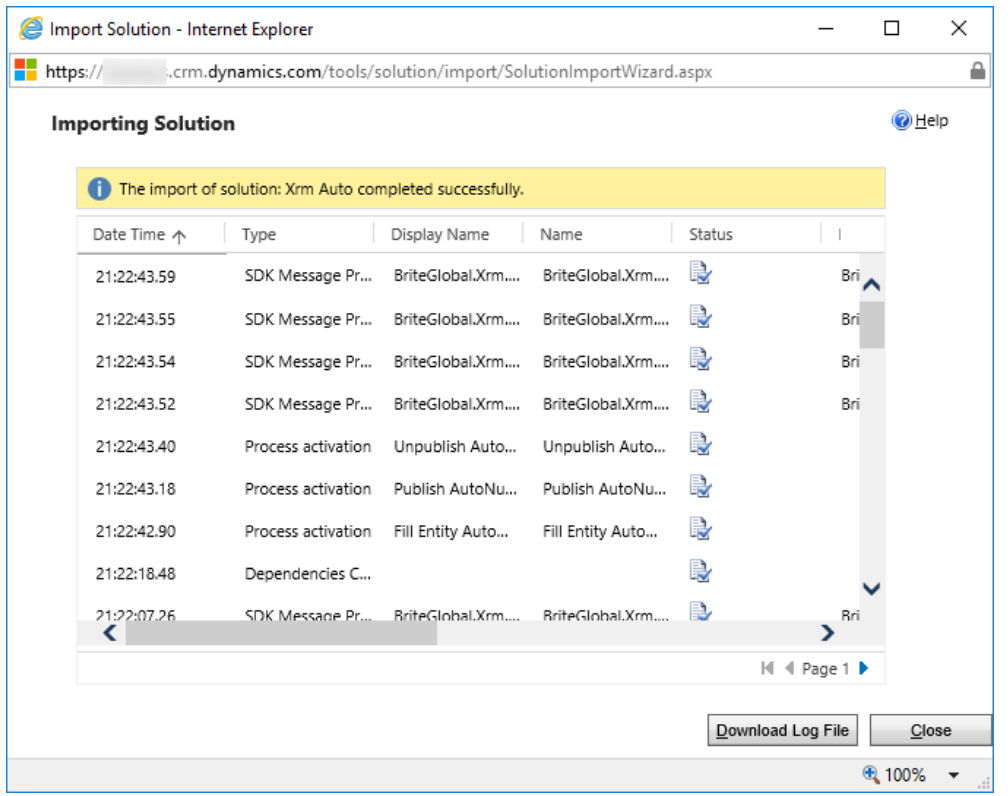

Click on the Close button. There is no need to publish your customizations at this point.

### Security Role Requirements

After the installation of the managed solution has been completed, you can start adding your AutoNumber rules. Make sure to refresh your browser window.

The Auto Numbers entity will appear under Extensions in the Settings Navigation area, as shown in the picture to the right

### **Security Role Configuration**

There are two security roles that have to be configured for the use of the AutoNumber.

The first role, is the user that will be creating the AutoNumber rules. If that user has the System Administrator security role, then you do not need to make any configuration. If the user is of a different security role, you will need to provide Organization Create, Read and Write access to the role as shown in the image below:

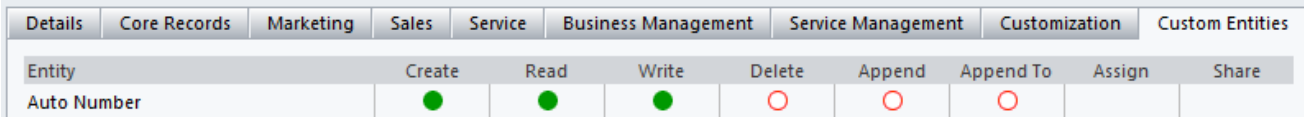

The second role, is for ALL users of the application. If you have a shared Security role that is used by all users, make the modifications there. If you have different roles for different users, you will have to make the modification for each security role, or you can create a new role that will contain the AutoNumber permissions and add it to all the users. The required permissions for the regular users is displayed below:

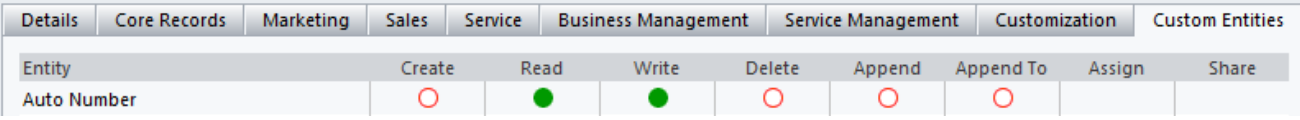

# AutoNumber Rules

**In this section we will show the different options for the different rules that are available for creating AutoNumbers.**

### **Creating** AutoNumber Rules

There are several different options for Creating AutoNumbers, and should be used based on your business requirements.

The following table explains each of these different options:

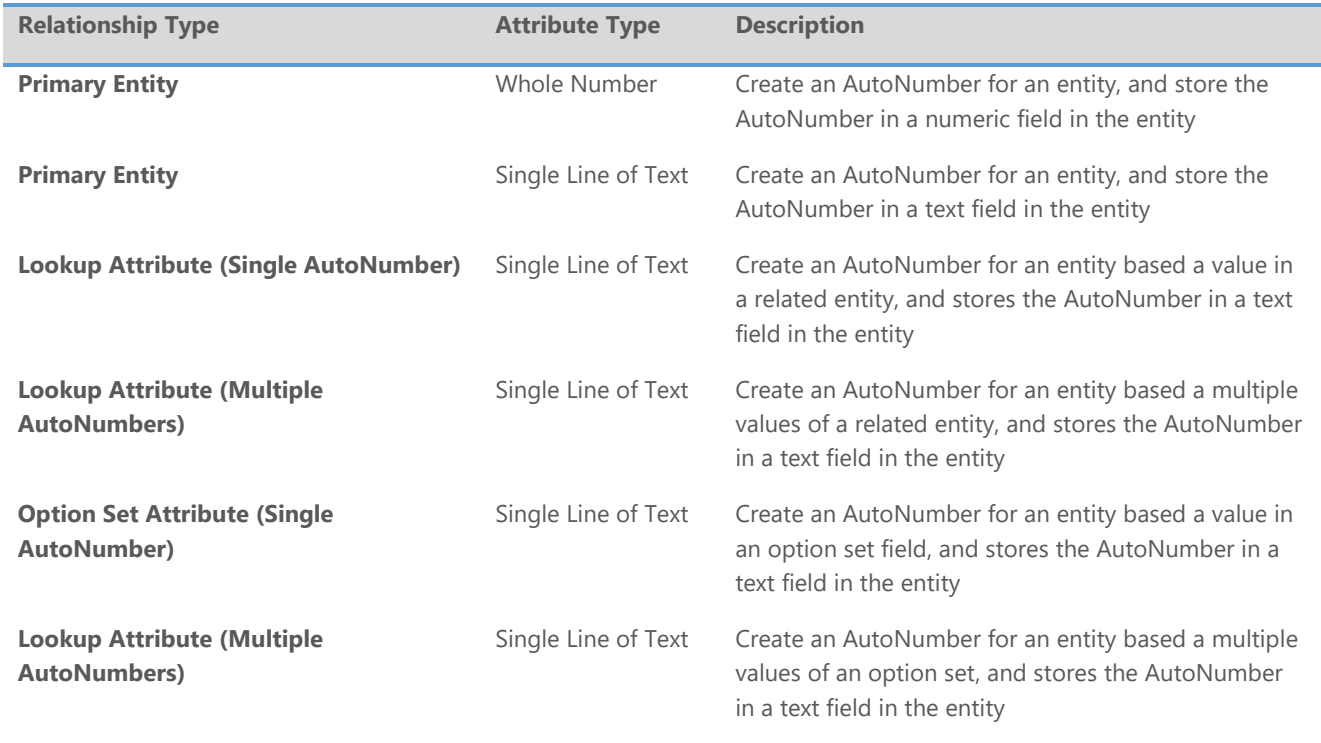

\*

The option to create a single AutoNumber across multiple entities, has been deprecated.

### AutoNumber Primary Entity Rule

### **AutoNumber Numeric Rule**

The table below explains what the fields are in the AutoNumber entity, and the data that is expected in each of these fields. Note that all of the fields (with the exception of Preview are required).

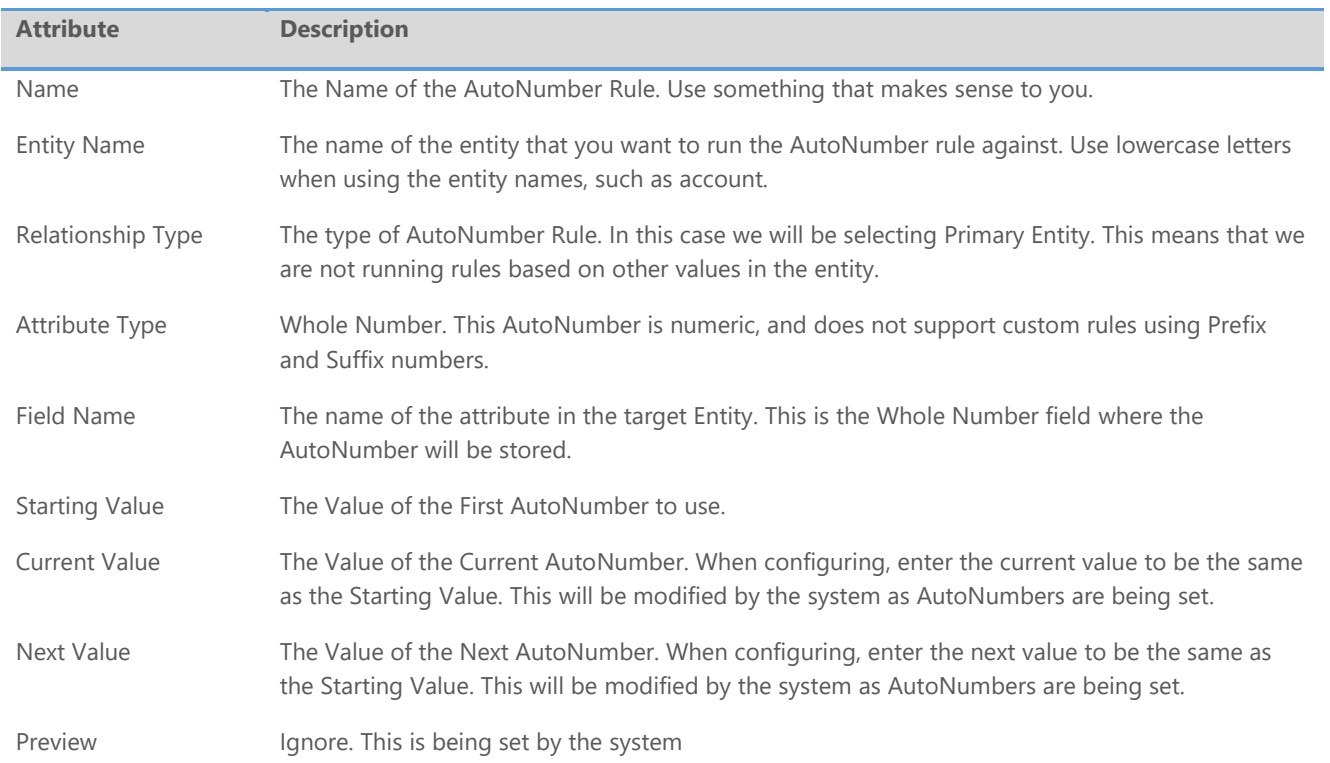

The image below illustrates how the AutoNumber record will look like, after creating an AutoNumber record for Primary Entity with a Whole Number Attribute Type.

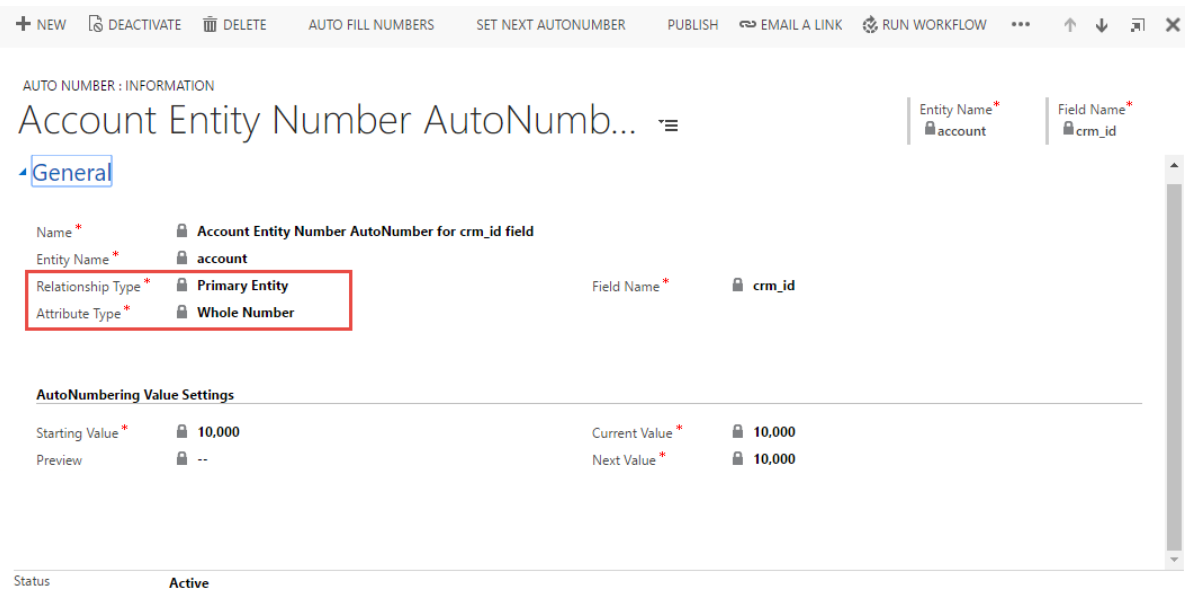

### **AutoNumber Text Rule**

The table below explains what the fields are in the AutoNumber entity, and the data that is expected in each of these fields. Note that all of the fields (with the exception of Preview are required).

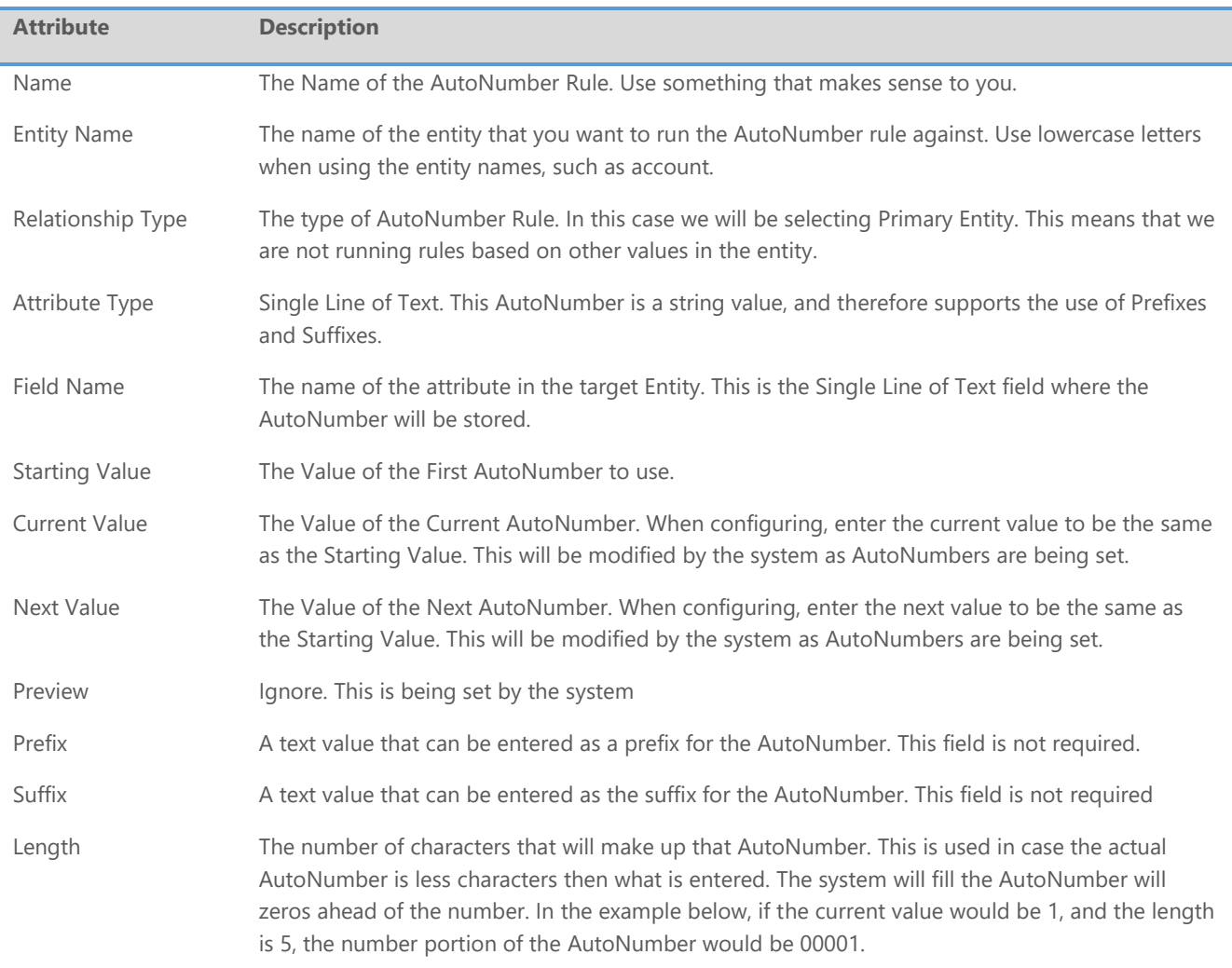

The image below illustrates how the AutoNumber record will look like, after creating an AutoNumber record for Primary Entity with a Single Line of Text Attribute Type.

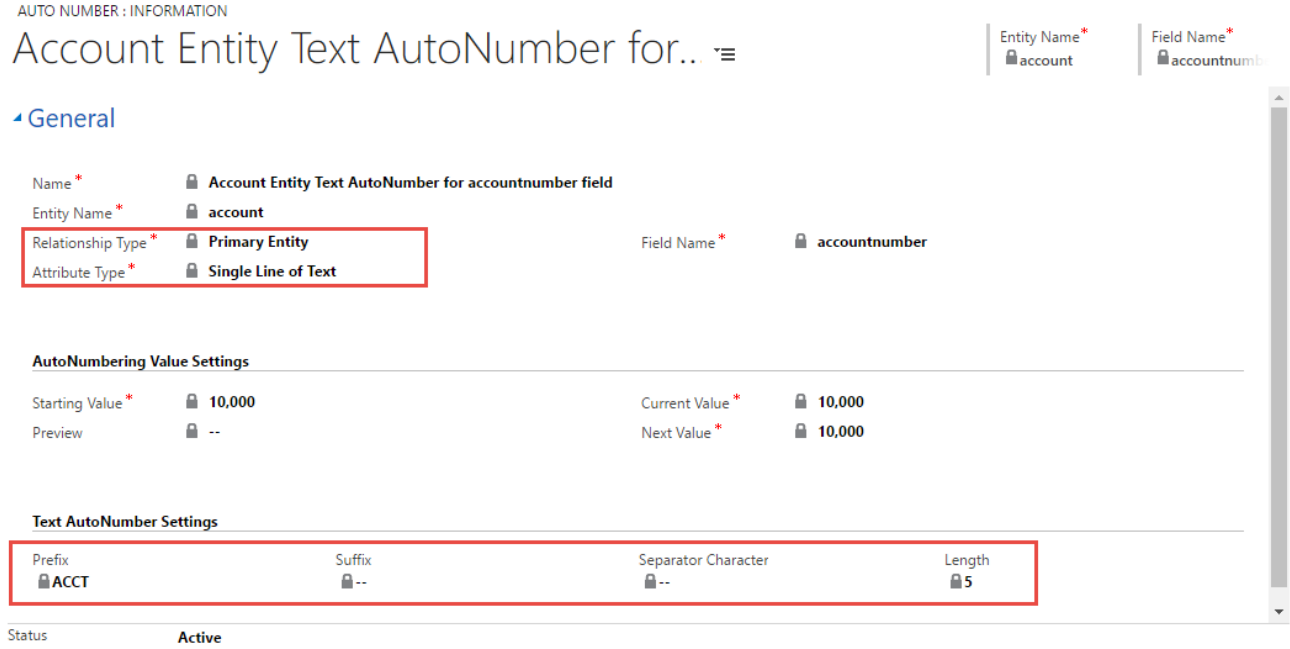

#### **Primary Entity Text AutoNumber Creation**

In order to generate the AutoNumbers, as in our example for the account entity, simple create a new account record. Do not enter any data in the account number field. The account number field does not physically have to be on the form.

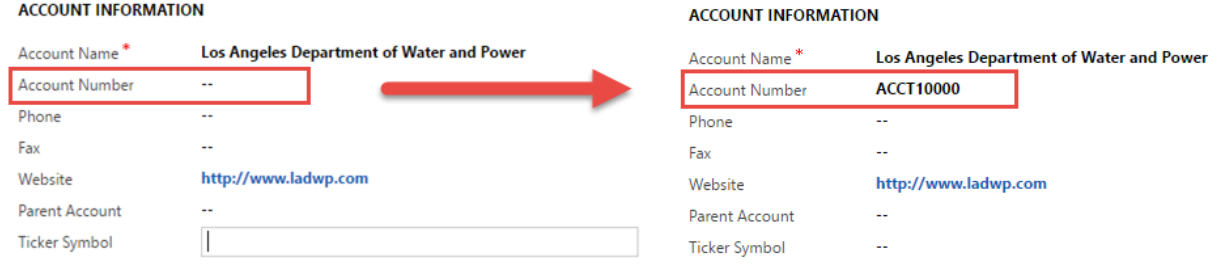

The following tables shows an example of how the auto numbers will appear:

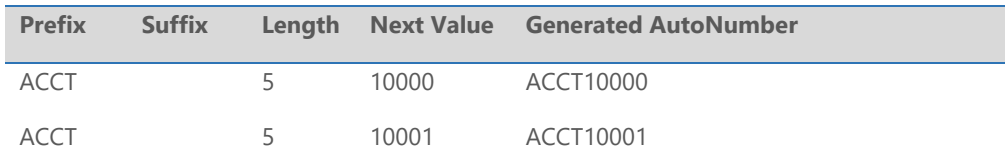

The logic basically is irrelevant of the entity, so when you create a new contact or customer record, the AutoNumber gets incremented, which means that you can have gaps within a particular entity, but not when you look at the data of both entities.

### AutoNumber Single Lookup Rule

The table below explains what the fields are in the AutoNumber entity, and the data that is expected in each of these fields. Note that all of the fields (with the exception of Preview are required).

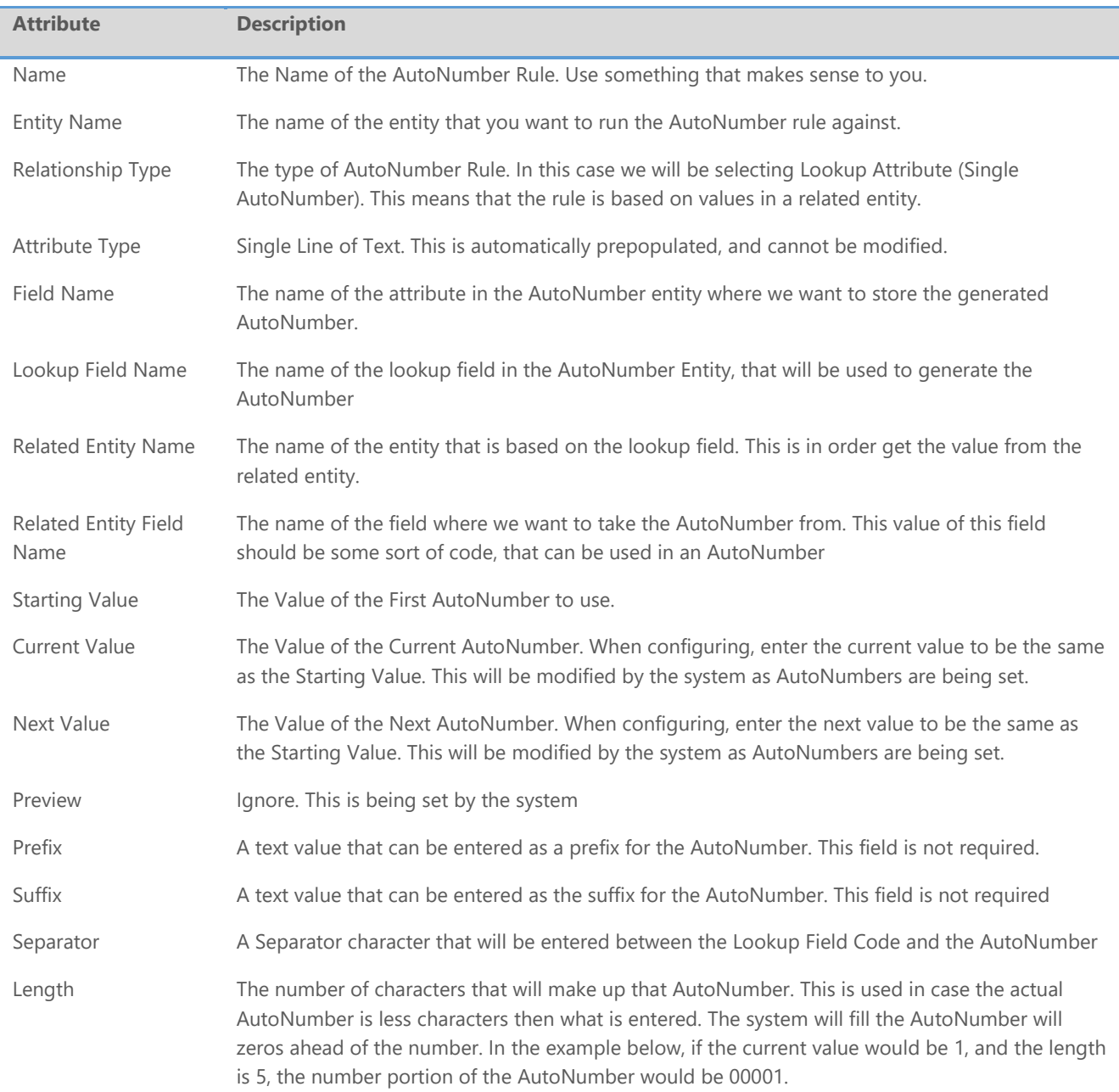

The image below illustrates how the AutoNumber record will look like, after creating an AutoNumber record for Lookup Attribute (single AutoNumber).

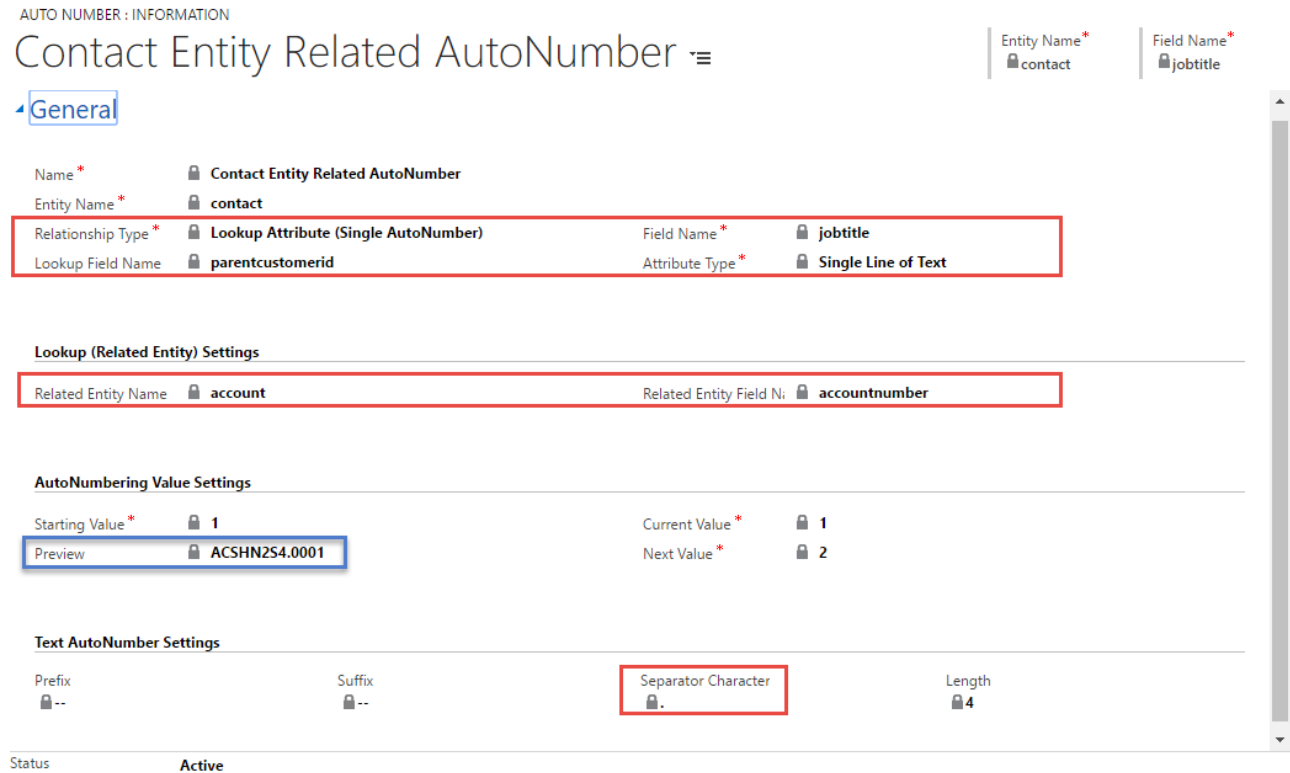

### **AutoNumber Single Lookup Creation**

In order to generate the AutoNumbers that are based on a related entity, as in our example for the contact entity with values from the account entity, simply create a new contact record, and make sure that you select a valid account record in the parent customer field. Do not enter any data in the job title field (used to store the AutoNumber in our case). The job title field does not physically have to be on the form.

Once the record is saved, the AutoNumber will be generated from the value of the accountnumber field of the parent form, as shown in the image below:

### Summary

### Summary

**CONTACT INFORMATION** 

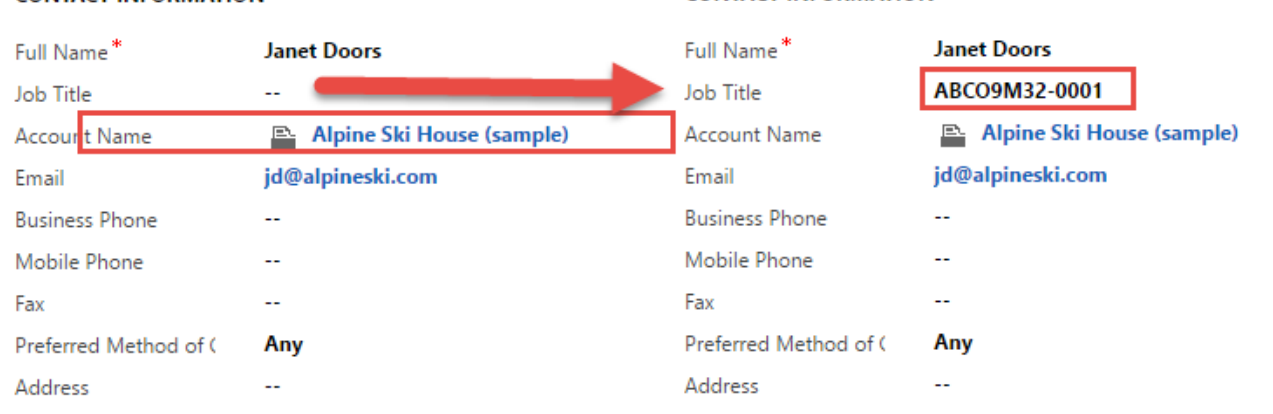

#### **CONTACT INFORMATION**

The following table shows how the autonumber gets generated:

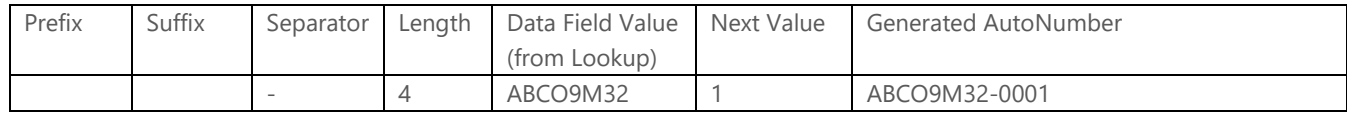

### AutoNumber Multi Lookup Rule

The table below explains what the fields are in the AutoNumber entity, and the data that is expected in each of these fields. Note that all of the fields (with the exception of Preview are required).

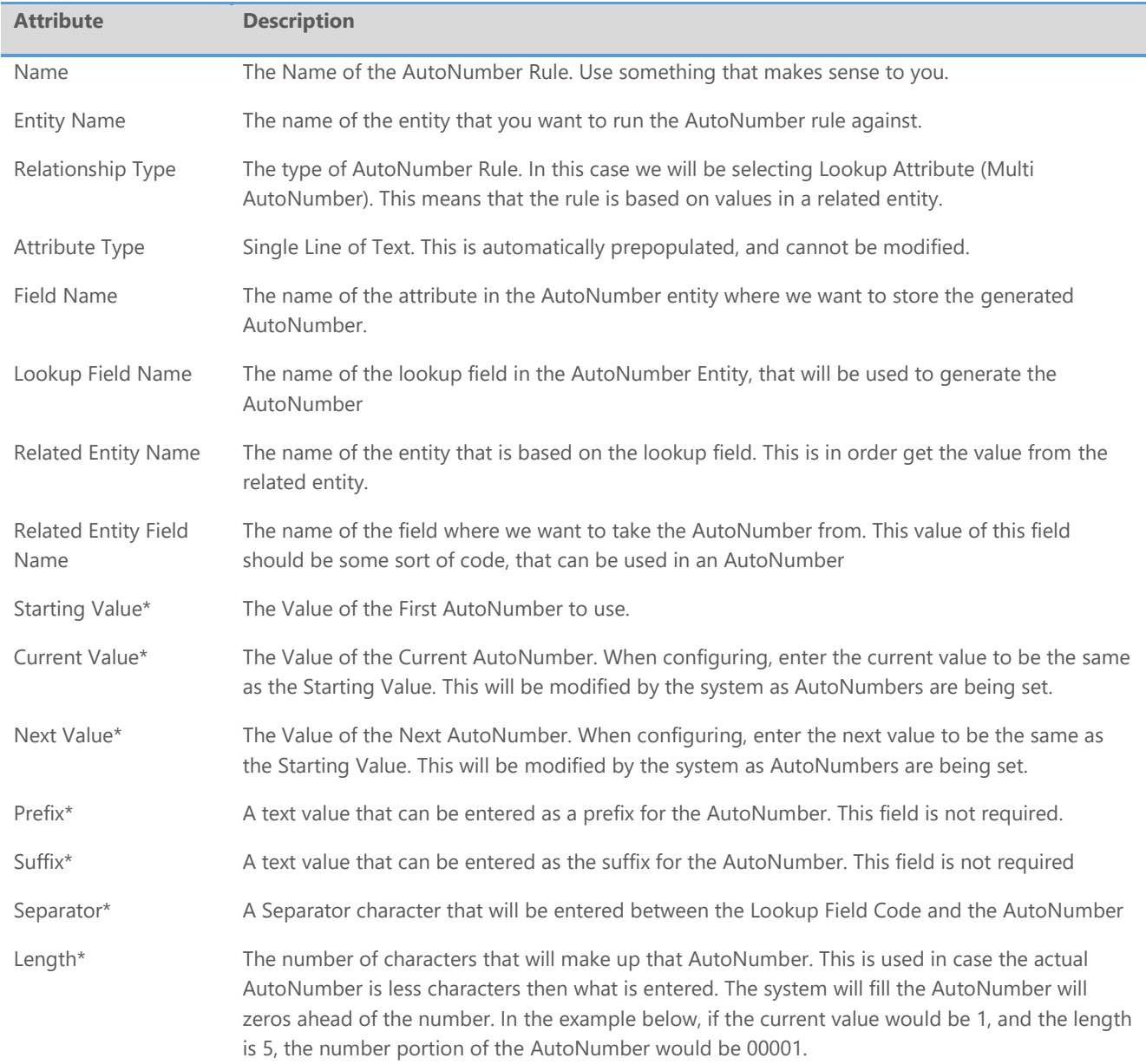

\* All of the fields that are marked with an asterisk will be copied as initial values to the Related Values Grid. They can be changed individually if necessary, and additional fields can be added later, which will be based on the field values in the AutoNumbering Value Settings and Text AutoNumber Settings sections.

 $\overline{\mathcal{M}}$ 

 $\times$ 

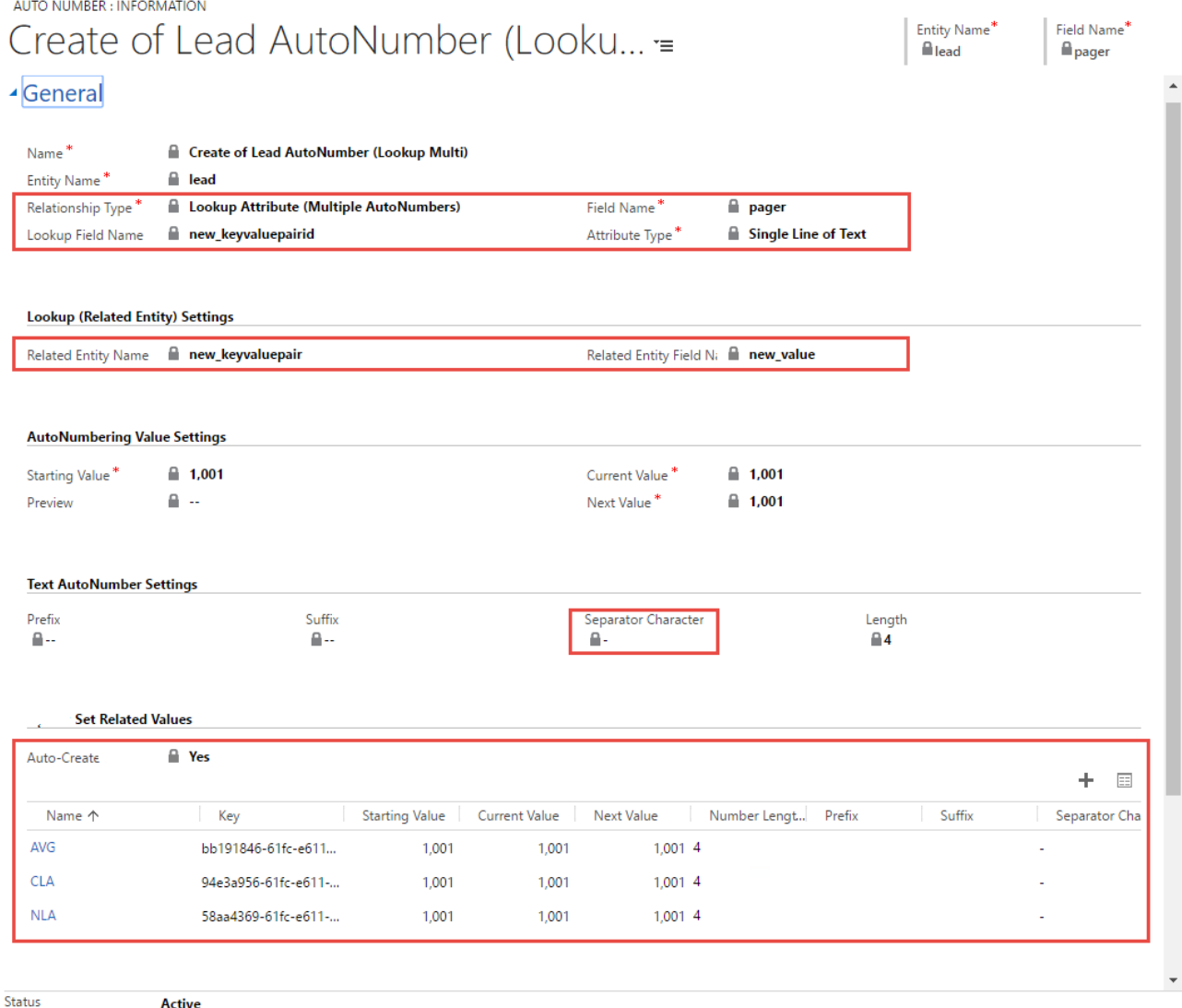

#### **AutoNumber Multi Lookup Creation**

In order to generate the autonumbers that are based on a related entity, and can differentiate by each individual value of the lookup, as in our example for the lead entity with values from the keyvaluepair entity, simply create a new lead record, and make sure that you select a valid keyvaluepair record in the Key Value Pair field. Do not enter any data in the pager field (used to store the autonumber in our case). The pager field does not physically have to be on the form.

Once the record is saved, the AutoNumber will be generated from the value of the Key Value Pair field of the parent form, as shown in the image below:

### ▲ Summary

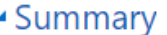

**CONTACT** 

#### **CONTACT**

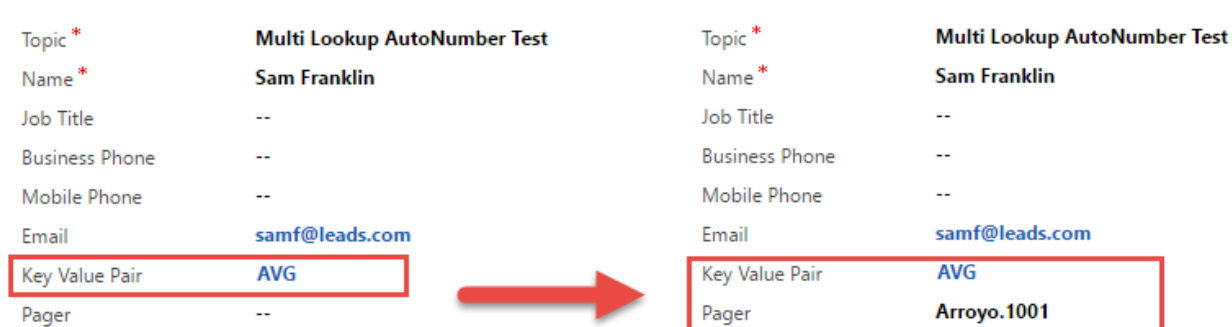

You will notice that the AutoNumber that was generated is not AVG.1001, but Arroyo.1001, since we specified in the Related Entity Field Name to use the field new\_value, and not the default new\_name that is linked with AVG.

### AutoNumber Single Option Set Rule

The table below explains what the fields are in the AutoNumber entity, and the data that is expected in each of these fields. Note that all of the fields (with the exception of Preview are required).

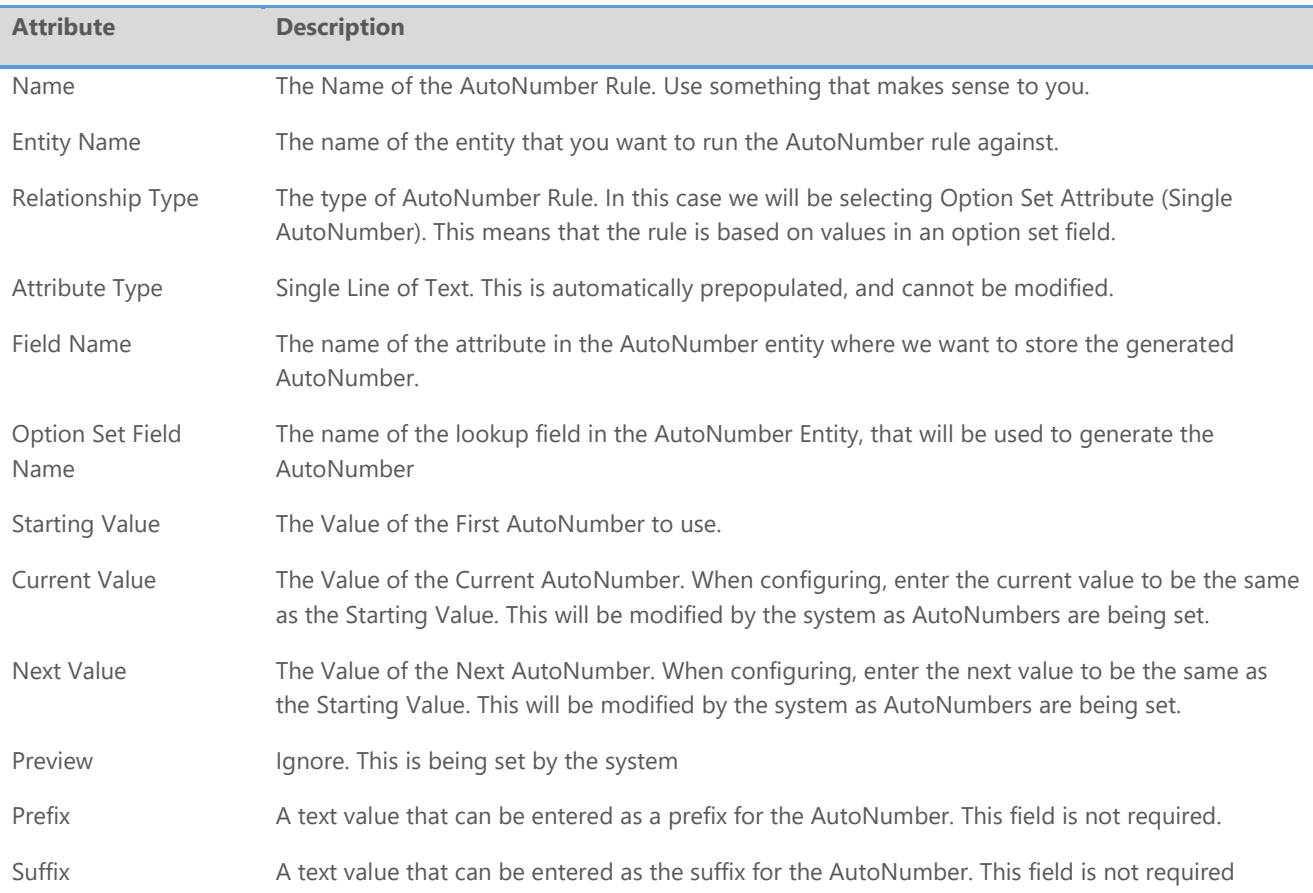

Separator A Separator character that will be entered between the Option Set Field Code and the AutoNumber Length The number of characters that will make up that AutoNumber. This is used in case the actual AutoNumber is less characters then what is entered. The system will fill the AutoNumber will zeros ahead of the number. In the example below, if the current value would be 1, and the length is 5, the number portion of the AutoNumber would be 00001.

The image below illustrates how the AutoNumber record will look like, after creating an AutoNumber record for Lookup Attribute (single AutoNumber).

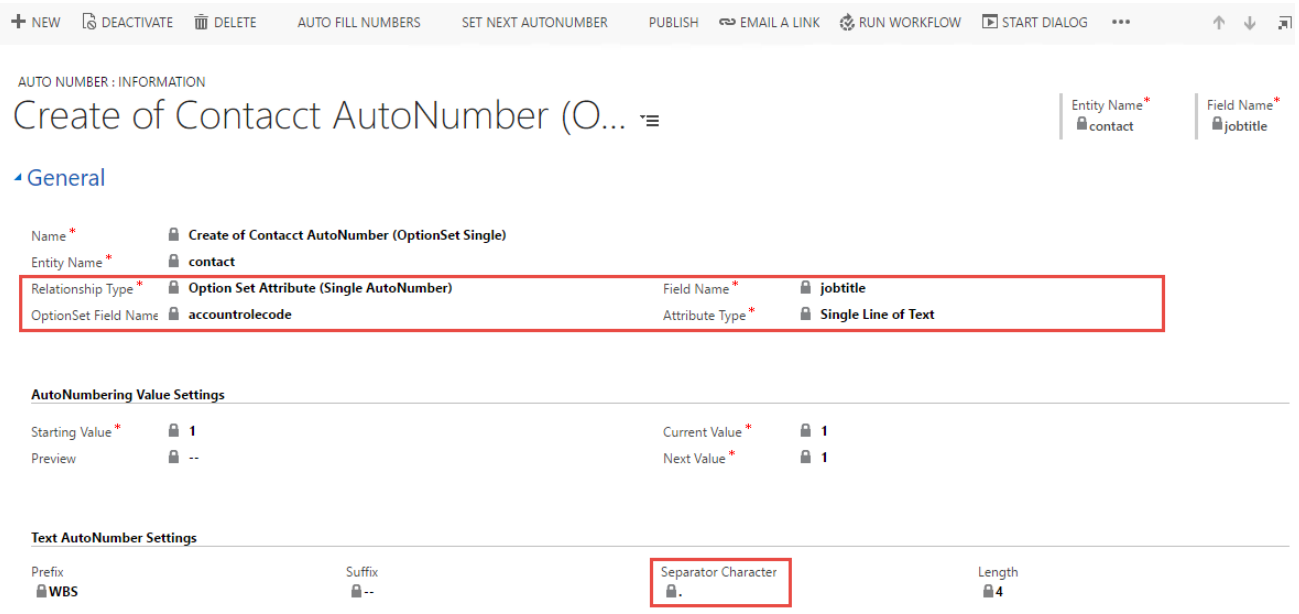

### **AutoNumber Single Option Set Creation**

In order to generate the AutoNumbers that are based on an option set, as in our example for the contact entity with values from the account role optionset field, simply create a new contact record, and make sure that you select a valid value from the accountrole field. Do not enter any data in the job title field (used to store the AutoNumber in our case). The job title field does not physically have to be on the form.

Once the record is saved, the AutoNumber will be generated from the value of the accountrolecode field of the form, as shown in the image below:

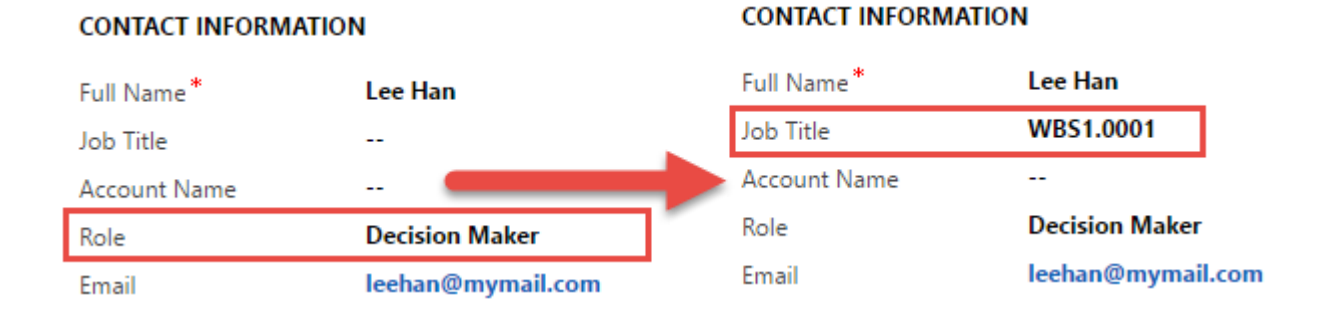

The following table shows how the AutoNumber gets generated:

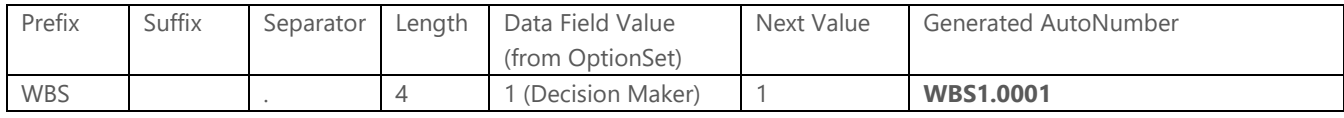

### AutoNumber Multi Option Set Rule

The table below explains what the fields are in the AutoNumber entity, and the data that is expected in each of these fields. Note that all of the fields (with the exception of Preview are required).

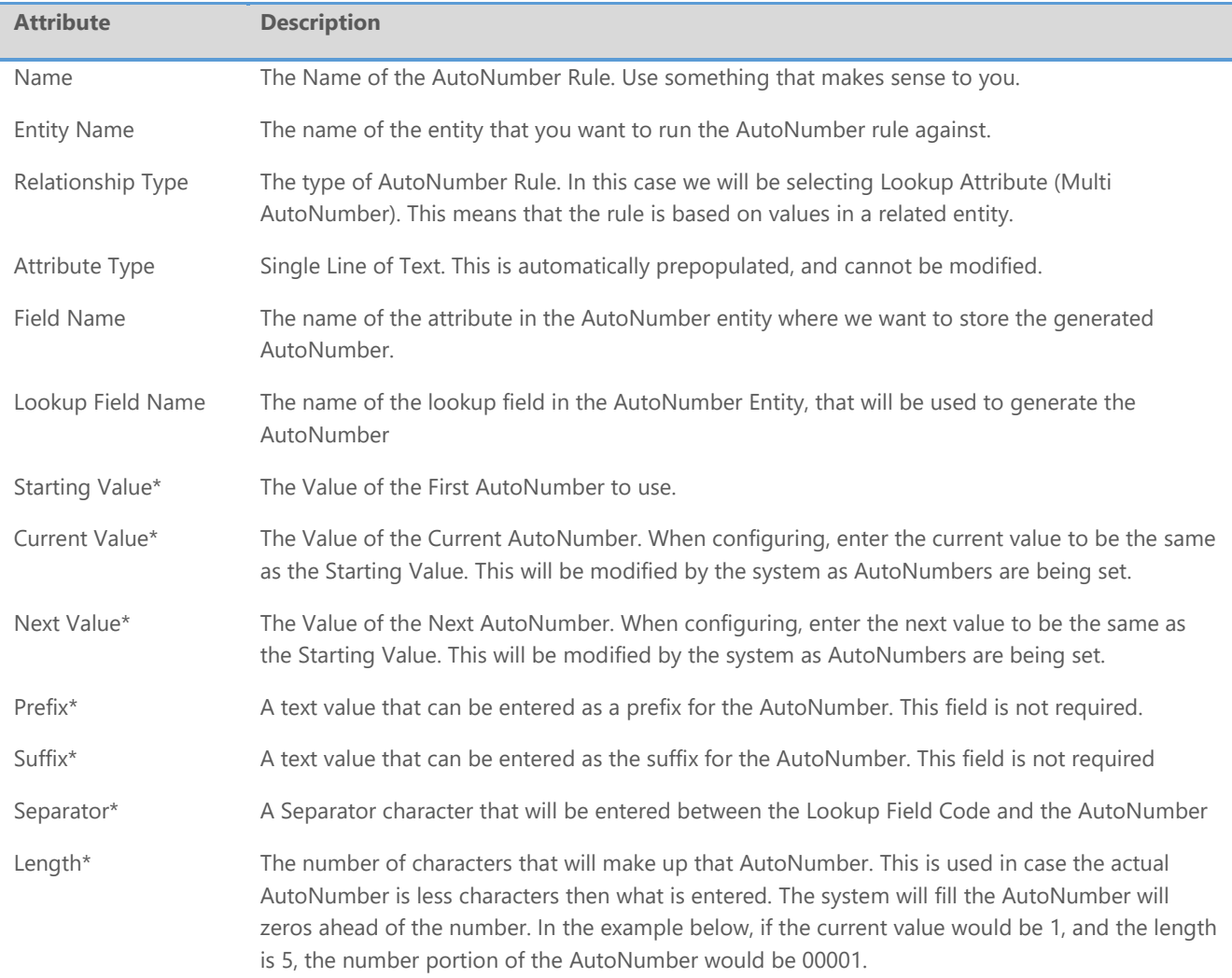

\* All of the fields that are marked with an asterisk will be copied as initial values to the Related Values Grid. They can be changed individually if necessary, and additional fields can be added later, which will be based on the field values in the AutoNumbering Value Settings and Text AutoNumber Settings sections.

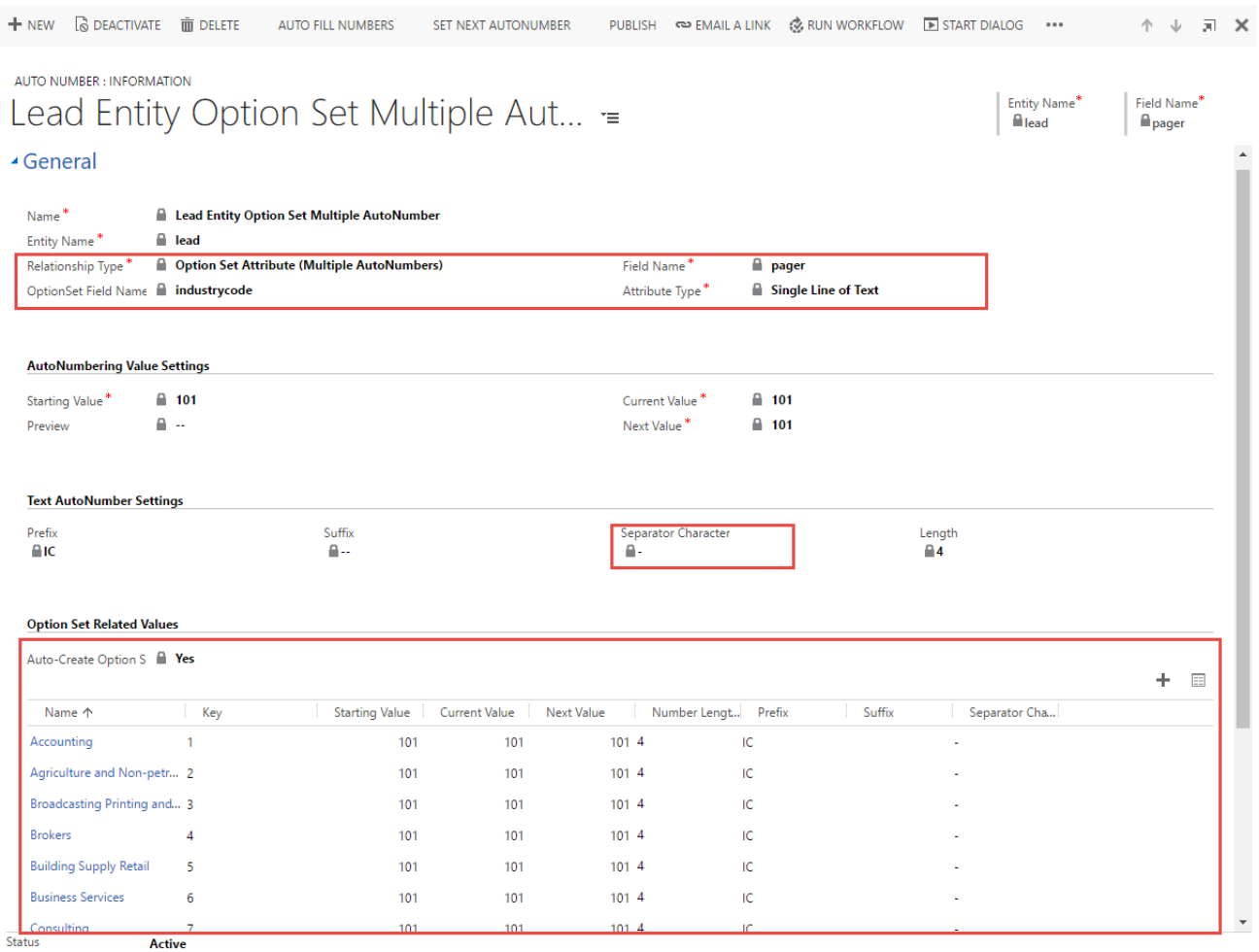

### **AutoNumber Multi Option Set Creation**

In order to generate the AutoNumbers that are based on an option set, and can differentiate by each individual value of the option set, as in our example for the lead entity with values from the industrycode option set, simply create a new lead record, and make sure that you select a valid industry code option set value. Do not enter any data in the pager field (used to store the AutoNumber in our case). The pager field does not physically have to be on the form.

Once the record is saved, the AutoNumber will be generated from the value of the industry code field of the option set, as shown in the image below:

#### **CONTACT**

#### **CONTACT**

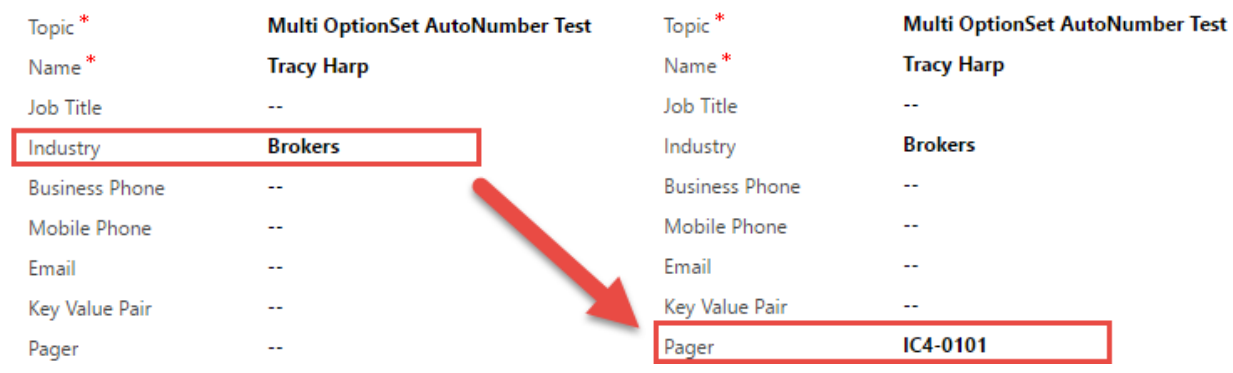

### Related Entity Counter Rule

### CONTENTS OF THIS RULE ARE STILL UNDER DEVELOPMENT

The table below explains what the fields are in the AutoNumber entity, and the data that is expected in each of these fields. Note that all of the fields (with the exception of Preview are required).

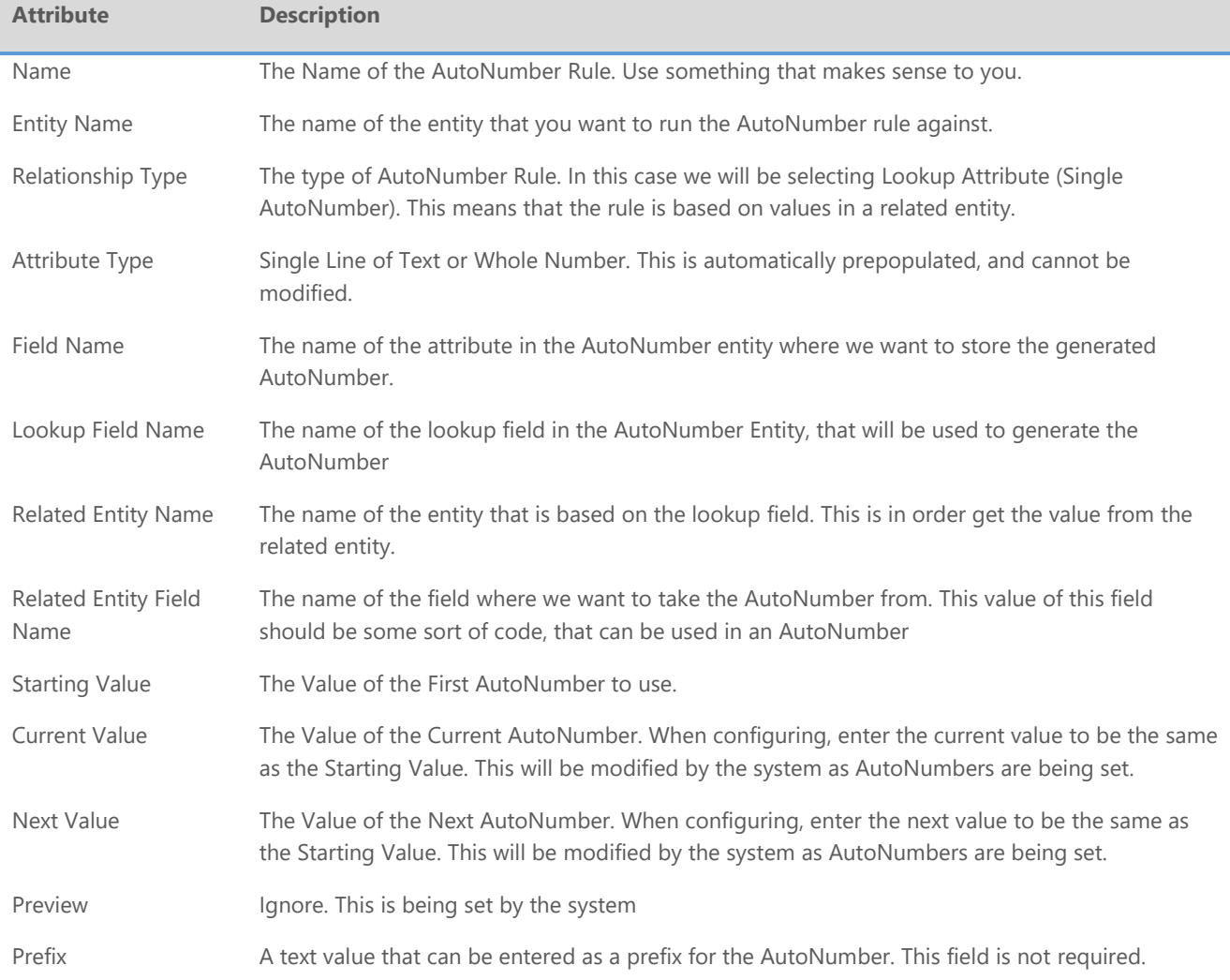

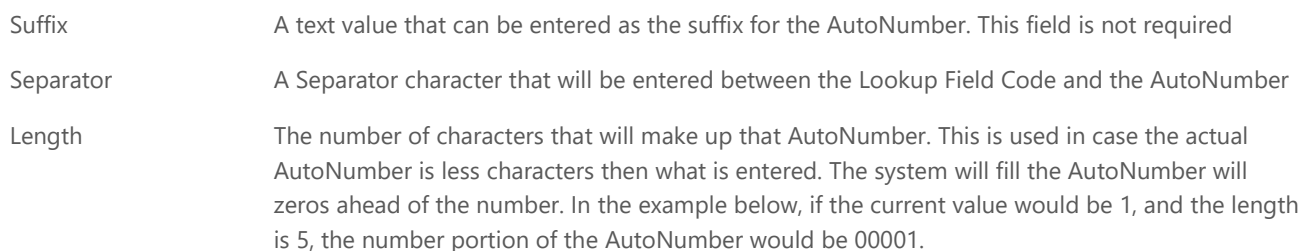

The image below illustrates how the AutoNumber record will look like, after creating an AutoNumber record for Lookup Attribute (single AutoNumber).

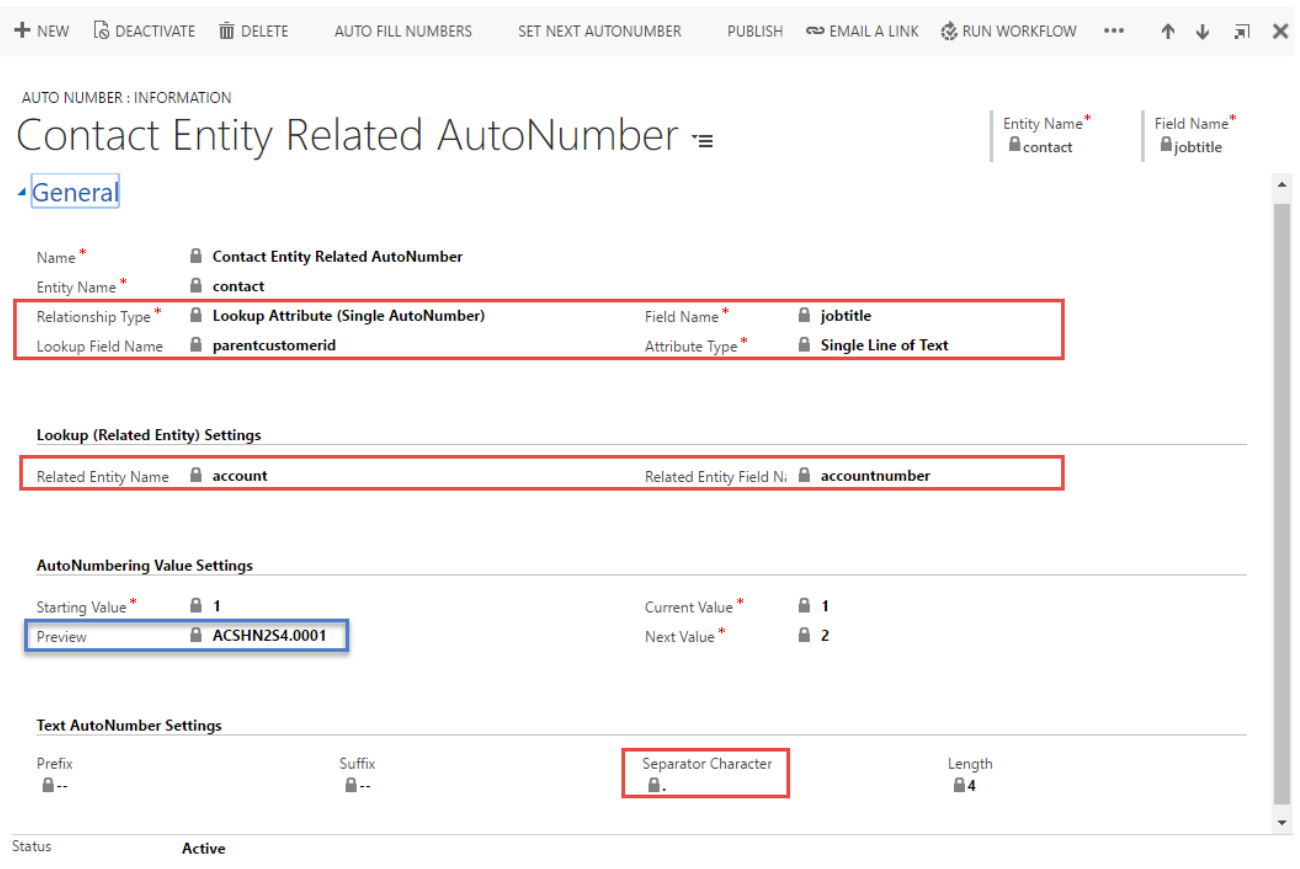

### **Related Entity AutoNumber Creation**

In order to generate the AutoNumbers that are based on a related entity, as in our example for the contact entity with values from the account entity, simply create a new contact record, and make sure that you select a valid account record in the parent customer field. Do not enter any data in the job title field (used to store the AutoNumber in our case). The job title field does not physically have to be on the form.

Once the record is saved, the AutoNumber will be generated from the value of the accountnumber field of the parent form, as shown in the image below:

### Summary

### Summary

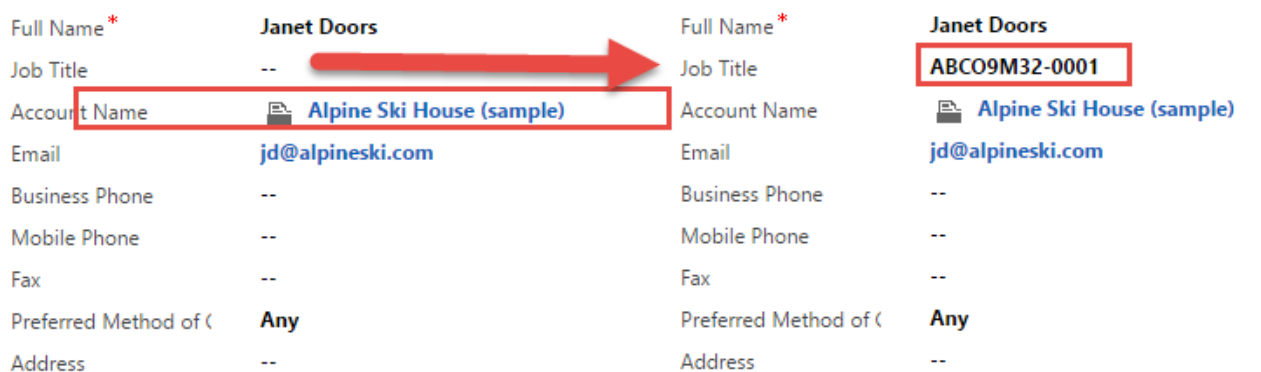

#### **CONTACT INFORMATION**

#### **CONTACT INFORMATION**

The following table shows how the autonumber gets generated:

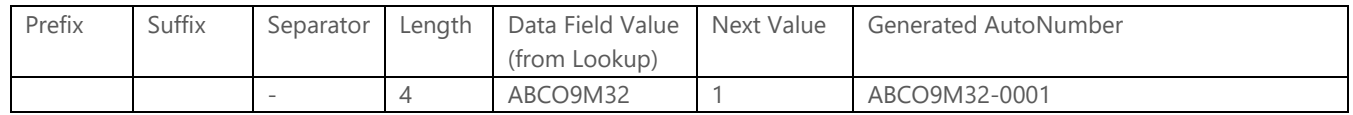

## Publishing Rules

You will notice in the image below that there can be multiple AutoNumber rules for a single entity with different types of fields. The first AutoNumber on the list is for the account entity, and shows a status of Unpublished. In order to Publish an entity, open the Unpublished record.

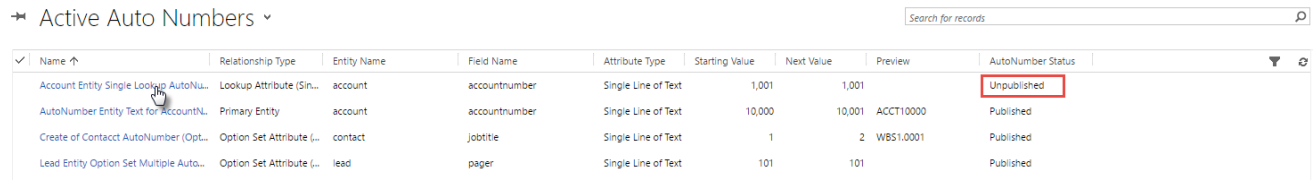

Once the Unpublished record is open, click on the Publish button in order to Publish the AutoNumber record.

**+** NEW 
$$
\boxed{6}
$$
 DEACTIVATE  $\boxed{m}$  DELETE  $\boxed{0.0000}$  AUTO FIL NUMBERS  $\boxed{0.00000}$  SET NEXT AUTONUMBER  $\boxed{0.000000}$ 

Once Published, the status of the published record will change from Unpublished to Published.

Published AutoNumber Status

Repeat the same steps for any additional AutoNumbers that you created

When a record for a particular entity is published for the first time, a Plugin Step is created, and the status for that record is changed from Unpublished to Published. If you have multiple published records for the same entity, there will still be only a single plugin step.

When a record for an entity is unpublished, the plugin step does not get removed, in case there are additional records for that particular entity, or will be required in the future.